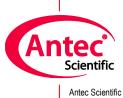

Antec Scientific Hoorn 131 2404 HH Alphen a/d Rijn The Netherlands

# DECADE Elite driver for OpenLab Chemstation

# User Manual

176.0102C, Edition 11, 2022

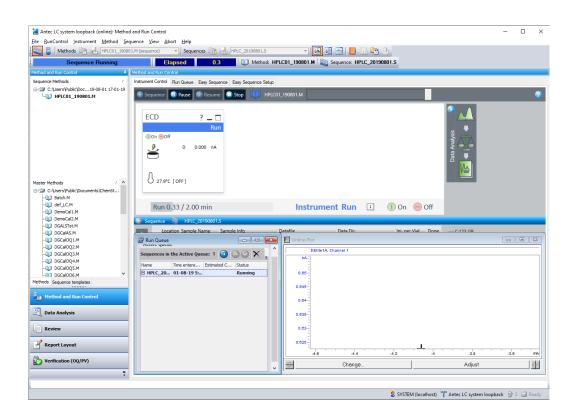

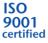

# Contents

|    | In this guide3                                |
|----|-----------------------------------------------|
|    | Terms and Abbreviations4                      |
| 1. | Introduction5                                 |
| 2. | Installation                                  |
| 3. | Configuration8                                |
| 4. | Configuration parameters11                    |
|    | Communication12                               |
|    | Device                                        |
|    | Options14                                     |
| 5. | Method15                                      |
|    | Global device parameters17                    |
|    | Main18                                        |
|    | Pulse                                         |
|    | Pulse type 2                                  |
|    | Output21                                      |
|    | Time Table                                    |
| 6. | Status 23                                     |
|    | Status Parameters and uncompensated current24 |
|    | Temperature25                                 |
|    | Status parameters                             |
| 7. | Miscellaneous                                 |
|    | Method compatibility                          |
|    | Online help                                   |
|    | Uninstall the driver                          |
|    | Trouble shooting                              |
|    | Support29                                     |

# In this guide

This installation guide is designed to help users install the RC.NET-based driver for the Antec Scientific driver for the DECADE Elite for use with Agilent OpenLab Chemstation C.01.09 software.

For further information regarding the DECADE Elite, please refer to the User's Guide that was originally shipped with the unit or download the User's Guide using the following link:

https://antecscientific.com

# **Terms and Abbreviations**

Terms and Abbreviations used in this document

\_\_\_\_\_

| Term   | Description                                                                            |
|--------|----------------------------------------------------------------------------------------|
| ECD    | Electrochemical Detection                                                              |
| RC.NET | An instrument driver framework developed by Agilent based on Microsoft's .NET platform |
| CDS    | Chromatography Data System                                                             |

# 1. Introduction

This user guide covers the installation and operation of the DECADE Elite control driver for OpenLab Chemstation. The driver is developed by Antec Scientific and supplied to Agilent Technologies for distribution with OpenLab Chemstation.

#### Version history

| Date       | version     | OpenLab     | OS         | description      |
|------------|-------------|-------------|------------|------------------|
|            |             | Chemstation |            |                  |
| 7/7/2020   | 1.3.1       | C.01.09     | Win 10 Pro | Initial release  |
|            |             | C.01.10     |            |                  |
| 20/7/2021  | 1.3.2       | C.01.09     | Win 10 Pro | update           |
|            |             | C.01.10     |            |                  |
| 11/11/2021 | 1.3.3.21278 | C.01.09     | Win 10 Pro | Addition of      |
|            |             | C.01.10     |            | external trigger |

#### Software platform prerequisites

OpenLab Chemstation C.01.09 or C.01.10.

#### Supported instruments

DECADE Elite/Lite with FW 1.09 (or higher)

#### **Supported OS**

Windows 10 Professional 64/32 bits, language English only, regional settings: US English.

#### **Driver licensing**

176.0100 DECADE Elite license for OpenLab Chemstation

# 2. Installation

The DECADE Elite device driver for OpenLab Chemstation can be downloaded from the internet site <u>https://antecscientific.com/driver-for-OpenLab</u>. The credentials to login to this web page will be supplied with the license code.

- 1. Log on to the PC with a local Administrator account and privileges.
- 2. Close OpenLab Chemstation if running.
- 3. De-install previous versions of the driver before attempting an installation.
- Unzip the downloaded file and start the executable DecadeElite\_OpenLab\_ChemStationCDS\_x\_x\_x\_x.msi.
- 5. Follow the installation instructions on the PC screen.

| 🖟 RC.Net ECD Driver for Oper | LAB Chemstation CDS Setup —                                                                                                    | ×     |
|------------------------------|----------------------------------------------------------------------------------------------------|-------|
|                              | Please read the RC.Net ECD Driver for Oper<br>CDS License Agreement                                                                                                    | ILAB  |
|                              | Antec Scientific software - End-user<br>license agreement                                                                                                    | ^     |
|                              | IMPORTANT READ CAREFULLY: This<br>Antec Scientific ('Antec' hereafter) End-<br>User License Agreement (EULA) is a<br>legal agreement between you (either an<br>individual or a single entity) and Antec for<br>the Antec software product identified<br>above, which includes computer software<br>and associated media and printed<br>materials, and may include online or<br>electronic documentation (SOFTWARE | ~     |
|                              | ☑ I accept the terms in the License Agreement                                                                                                    |       |
| Print                        | Back San Ca                                                                                                    | ancel |

#### Verify the driver installation

To verify the driver installation was successful, run the Software Verification Tool to obtain a report.

- 1 Go to Start > All Programs > Agilent Technologies > Software Verification Tool.
- 2 Check for a PASS in the report, and ensure that the DECADE Elite driver entry is present.

#### Connect the ECD to the PC

Follow the instructions from the ECD user manual to connect the instrument to the PC. The device can be connected through LAN and USB.

#### **ECD device driver**

The ECD device driver has three sections: **Configuration, Method** and **Status.** The ECD configuration is accessed from the CDS Control Panel, the Method and Status menu is accessible after 'Launch' of an instrument with the ECD.

<u>Configuration</u>: parameters are the connection port, serial numbers, valve present, CRC checksum, and units. These are parameters that are not likely to change much between methods.

<u>Method</u>: parameters are all operational settings such as measurement mode, range, potential and so on. These parameters are usually different for each new method.

Status: reflects the relevant device parameters actual status.

# 3. Configuration

To create a new instrument, go to the OpenLab Chemstation Control Panel, Create an instrument, and add/configure the devices. If needed, first create a Project.

 If a project is not available, start with first create a project folder by selecting "projects" in the left bottom of the navigation pane. Then click create button in the top Management pane, and add a new project. Click "instruments" in the left bottom of the navigation pane and continue creating the new Instrument.

| Create Edit Delete Refresh<br>t Project All<br>create new item<br>ts and Groups |                                                                                                    |                                                                                                    |  |  |
|---------------------------------------------------------------------------------|----------------------------------------------------------------------------------------------------|----------------------------------------------------------------------------------------------------|--|--|
| A A Drojectr                                                                    | Properties<br>Name:<br>Project folder path:<br>Description:<br>Description:<br>Description:<br>3<br>Created: 2 | software driver dev 201907<br>C:\Users\nico.reinhoud.antec\Documents\Projects_CS<br>5<br>019-07-14 10:22:31+02:00<br>019-07-14 10:22:31+02:00<br>YSTEM |  |  |
| Instruments                                                                     |                                                                                                    |                                                                                                    |  |  |
| Projects                                                                        |                                                                                                    |                                                                                                    |  |  |
| Administration                                                                  |                                                                                                    |                                                                                                    |  |  |

2. Create an instrument by right clicking on the instrument symbol, or click the + Create button. Note that at the left bottom, the "Instruments" is selected.

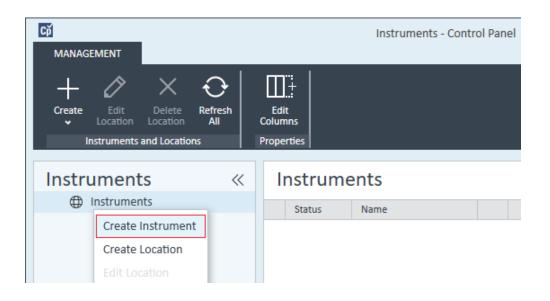

- 3. Fill in the relevant details for this new instrument and link to your project folder. Here is the location where all data and methods are stored.
- 4. Save the new instrument, select it in the left navigation pane, and click "Configure Instrument" in the top management pane.

| 😫 Configure Instrument: Antec HPLC (#1)                                           |                                                                                                    |  |  |  |
|-----------------------------------------------------------------------------------|----------------------------------------------------------------------------------------------------|--|--|--|
| Agilent 1220 LC System Method load on statup: Aways ask user to choose an option  | Options<br>✓ 30 spectral evaluation<br>✓ Enable Intelligent Reporting                                                                                                    |  |  |  |
| LC System (G4290C)<br>LC System (G4293C)<br>LC System (G4294B)<br>Generic Modules | Auto<br>figuration  Agilent LC Modules  Agilent LC Modules  Generic Modules  Generic Modules  Antec Scientific ECD Driver  Antec Scientific ECD driver for OpenLAB Chemstation CD  Antec Scientific ECD driver for OpenLAB Chemstation CD  Model of the state of the state of t |  |  |  |
|                                                                                   | Device         rnfguration •           Name         DECADE Bite           Instrument Type         DECADE Bite                                                                                                    |  |  |  |

5. Select the ECD in the Available Modules list and click the right arrow button to add the module to the configured devices list. The configuration window pops up. More details on the configuration is in the next paragraph. It is not possible to add more than 1 ECD.

- 6. In some cases the order of adding modules appears important. This has to do with loading and locking of certain software modules. For example, when an UIB is used **first add the ECD** then the UIB.
- 7. Repeat for all required devices.

# 4. Configuration parameters

When a module is added to the configuration, it needs to be configured before it can be saved. The configuration pops up as soon as added to the instrument. If not, double click on the module to enter the configuration menu. The configuration menu has 3 sections:

- <u>Communication</u> : port or IP settings
- <u>Device</u> : device name, type and serial numbers
- Options : for output display, checksum check, and units

| Communication    |                |               |             |
|------------------|----------------|---------------|-------------|
| 🔿 via USB        |                |               |             |
| COM Port         |                | $\sim$        | Refresh     |
| via TCP/IP       |                |               |             |
| IP Address       | 192.168. 0.214 |               | Find Device |
| IP Port          | 10001 🚖        |               |             |
|                  |                |               |             |
|                  | Retrieve I     | ECD info      |             |
| Device           |                |               |             |
| Name             | DECADE Elite   |               |             |
|                  |                |               |             |
| Instrument Type  | DECADE Elite   |               |             |
| Number of cells  | 1              | Supported : 2 |             |
|                  | 1 00 10        |               |             |
| Firmware version | 1.09.12        |               |             |
| Detector SN      | 17530004       |               |             |
| Control SN       | 14003          |               |             |
| Sensor(s) SN     | 16212 ,14011   |               |             |
| Valve Connect    | ed             |               |             |
| Options          |                |               |             |
| Display outputs  | 5              |               |             |
| CRC-32 Check     |                |               |             |
|                  |                |               |             |
|                  |                |               |             |
|                  | ОК             | Cancel        | Help        |

## Communication

The ECD device communicates with a PC using USB or LAN. Switch on and connect the device to the PC, select the connection that is used, and set the port or IP address. For details see ECD device user manual (chapter "Installation").

**USB**: in case the device is connected via USB select the correct PC virtual serial port that is used. The device must be on and connected to the PC with the USB cable. The pull down menu shows the available COM ports. The virtual COM port of the device is usually visible in the list as soon as the device is on and connected. If not visible, a restart of the PC is required.

**TCP/IP**: in case the device is connected via LAN enter the IP address of the device, or select the device from the 'find device' window. Default IP address is 192.168.5.1. LAN adapter of the PC must be in the same IP range (i.e. 192.168.5.10). For direct connection a special cross-over UTP cable is needed, for connection via a switch a regular network cable.

**Find device**: Click button to find devices on the network. First 10 characters is the MAC address, followed by the IP address. Only devices connected to the same LAN network with the same IP range are found.

| Co | nfigure ECD     |          |                                          |             | $\times$ |
|----|-----------------|----------|------------------------------------------|-------------|----------|
|    | Communication   |          |                                          |             |          |
|    | 🔿 via USB       |          |                                          |             |          |
|    | COM Port        | COM1     | ~                                        | Refresh     |          |
|    | ● via TCP/IP    |          |                                          |             |          |
|    | IP Address      |          |                                          | Find Device |          |
|    | IP Port         | 10001 🚖  | Device Selection                         | ,           | ×        |
|    |                 | Retrieve | Please select a device 00-80-A3-AC-3B-CF |             |          |
|    | Device          |          |                                          |             |          |
|    | Name            | ECD      |                                          |             |          |
|    | Instrument Type |          | ОК                                       | Cancel      |          |
|    | Number of cells | 1        |                                          |             |          |

**IP Port** : port number for LAN communication, is normally set to 10001.

**Retrieve ECD info:** to confirm a selected device, click "Retrieve ECD info". This will automatically fill in the 'Device" fields. The "retrieve" is required, it is not possible to add a device that is not physically connected and available.

#### Device

This section is mostly information fields for serial number and other device information. The number of active cells can be set here in case of dual cell control. This would only make sense in case a dual cell device will be used with a single cell only for longer time. The 'valve connected' shows if an external valve is connected to the ECD device using the valve control cable at the rear panel.

Name: is device name, displayed in method.

Instrument type : ECD type.

Number of cells : select the number of cells (in case 'supported' cells > 1).

Firmware version : firmware revision number

Detector SN : serial number ECD device

Control SN : serial number ECD control board

Sensor(s) SN : serial number ECD sensor board

Valve connected : checked when external valve is connected to ECD device

| CADE Elite | ÷           | Supporte | ed :        | 2           |             |             |             |
|------------|-------------|----------|-------------|-------------|-------------|-------------|-------------|
|            | -           | Supporte | ed :        | 2           |             |             |             |
|            |             |          |             | -           |             |             |             |
| 9.12       |             |          |             |             |             |             |             |
| 530004     |             |          |             |             |             |             |             |
| 003        |             |          |             |             |             |             |             |
| 212 ,14011 |             |          |             |             |             |             |             |
|            | 30004<br>03 | 30004    | 30004<br>03 | 30004<br>03 | 30004<br>03 | 30004<br>03 | 30004<br>03 |

# Options

Certain options can be set with the configuration. **Display of the output** status only makes sense in case the output cable is used connected to the rear panel of the ECD. It can be used to control external devices The data **checksum** is an additional data verification for data acquisition. It calculates and adds the 32bit checksum over each data transmission, which is verified by the receiving software and accepted only when the checksum is identical. Otherwise the data is requeried. For normal use this option is not really needed, as data transmission is already extremely safe by the nature of the data protocol.

The **IC (cell current) units** are for visualization only, the data in the graph is scaled with the selected units. The data stored is unchanged.

Display outputs: display or hide the ECD output status in the method window

**CRC-32 check**: use a 32 bits checksum check for data acquisition transmissions (normally "off" when connected to TCP/IP).

| Options         |               |  |
|-----------------|---------------|--|
| Display outputs | Display valve |  |
| CRC-32 Check    |               |  |
|                 |               |  |

# 5. Method

The Method menu in the CDS is accessible after 'Launch' of the instrument with the ECD. Right after 'Launch' of the instrument the CDS asks if the method should be loaded from/or send to the instrument. If not sure, the safest is the second option. The current conditions will be retrieved from the instrument.

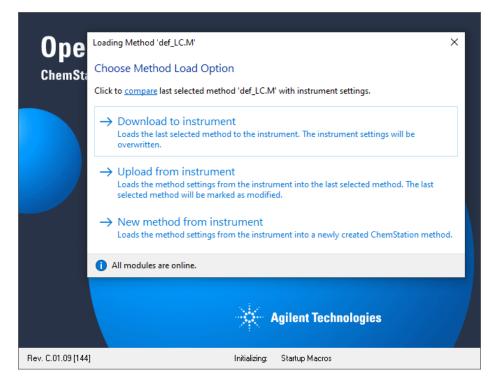

The Instrument Method menu contains the sections:

**Cells** with the cell specific parameters:

**Cell selection** : selected cell to which the displayed parameters refer to. Is always 1 for a single cell configuration.

The 3 tabulated sections:

- Main: ECD parameters related to device status
- Output: ECD output parameters related to data acquisition
- Time Table: parameters that change during analysis time

| 🥌 Antec HPLC (online): Method and Run Control                          |                                                                                                    | – 🗆 ×                   |
|------------------------------------------------------------------------|----------------------------------------------------------------------------------------------------|-------------------------|
| File RunControl Instrument Method Sequence View                        |                                                                                                    |                         |
| Carlos Select Injection Source                                         | 💽 Sequences 🏣 🛃 def_LC.S 🔤 💽 🔝 🔚 🛄 🤮 🚸                                                                       |                         |
| Set up Instrument Method                                               | ast Run 0.0 🔮 Method: def_LC.M 🚉 Sequence: def_LC.S                                                          |                         |
| Method and Run Con More DECADE Elite >                                 |                                                                                                    |                         |
| System On                                                              | Run Queue Easy Sequence Easy Sequence Setup                                                                  |                         |
| ⊡ 🐨 C:\Users\Pul System Off                                            | Pause Resume Stop Kind ICM                                                                                   |                         |
| - 10 Batch.M<br>- 10 def_LC. Revisions & Serial #s                     | Pause Resume Stop I CM                                                                                       | ×                       |
| DemoCal     Columns                                                    | te DECADE Bite 🗱 Instrument Curves                                                                           |                         |
| - DemoCal                                                              | idle .                                                                                                    |                         |
| DGALSTs Instrument Configuration     DGCalAS Acquisition Method Viewer | DECADE Elite (175.0035)                                                                                      |                         |
|                                                                        | Cells                                                                                                    |                         |
| Manage Rules and Alerts                                                | Cell selection Cell 1 V                                                                                      |                         |
| DGCalOQ3.M     DGCalOQ4.M     DGCalOQ4.M                               |                                                                                                    |                         |
| DO DECALOOS M                                                          | Main Output Time Table                                                                                       |                         |
| - DGCalOQ6.M                                                           | Cell On Autozero at start                                                                                    |                         |
| DGCaIPS.M     Sequence     DGCHPTst.M                                  | Mode Mode                                                                                                    |                         |
| U DGCPTest.M                                                           | ocation Sample Name DC $\checkmark$                                                                          | C:120 GB                |
| DGFLDTst.M                                                             | Sensor                                                                                                    | C:\Data                 |
| - DGLeakT.M<br>- DGNoise.M                                             | Rate 10 V Hz E Cell 0.00 V                                                                                   |                         |
| UI DGNPTest.M V Name                                                   | Time astered int                                                                                             |                         |
| Methods Sequence templates                                             | Oven Temperature control                                                                                     |                         |
| -                                                                      |                                                                                                    |                         |
| Gig Method and Run Control                                             |                                                                                                    |                         |
| Data Analysis                                                          | Duration 1.00 🚖 min                                                                                          |                         |
|                                                                        | Stoptime Posttime                                                                                            |                         |
| Review                                                                 | ● As Pumpringector         ● Off           ○         1.00 ♀         min         ○         1.00 ♀         min |                         |
|                                                                        |                                                                                                    |                         |
| Report Layout                                                          |                                                                                                    |                         |
|                                                                        |                                                                                                    | 2.5 min                 |
| Verification (OQ/PV)                                                   |                                                                                                    | ••                      |
| »                                                                      |                                                                                                    |                         |
|                                                                        | OK Apply Cancel Help                                                                                         |                         |
| Set method parameters                                                  | SYSTEM (localhost)                                                                                           | ntec HPLC 🞯 0 🖾 Ready 🚊 |

## **Global device parameters**

The global device parameters are not cell or mode specific, they apply to the device and are not automatically changed when changing a cell or mode.

**Oven**: set the temperature of the ECD cell compartment. This parameter is independent from selected cell (so called global parameter).

**Temperature control**: defines the parameters for ECD device "ready" status, when the oven is stabilizing. When selected, the ECD device will be ready when within the **temperature difference** window for a **minimum duration**. The temperature difference window should be chosen with care. A window of  $\geq$  1.0 °C is advisable, a smaller T window may lead to unacceptable long waiting time when starting a run.

**Stoptime**: analysis time for data acquisition, is usually linked to the pump or injector time.

**Posttime**: duration before system is 'ready' after finishing the analysis. Is sometimes used to create a delay between runs in a sequence.

| Oven                | Temperature control    |
|---------------------|------------------------|
| ☑ On                | O Off                  |
| Temperature 35 🔹 °C | ● Difference 0.5 		 °C |
|                     | Duration 1.00 🜩 min    |
| Stoptime            | Posttime               |
| As Pump/Injector    | ● Off                  |
| ○ 1.00 🜩 min        | ○ 1.00 → min           |

#### Important notes:

- A temperature difference window of ≥ 1.0 °C must be set to avoid unacceptable long waiting time.
- 2. Set the temperature well above the device self-heating temperature (temperature with oven set off). If the temperature is too close to self-heating, the sequence may stall and wait for temperature to get in specified range.
- 3. When working with an HPLC system incl. HPLC and Autosampler, the stop time should be set to "As Pump/Injector".

#### Main

**Cell on**: switches on or off the flow cell. When unchecked (off), the ECD is 'not ready' for analysis.

**Autozero at start**: check option to apply an automatic autozero after start of run, but prior to the start of acquisition. The autozero is executed during the autosampler sample processing time.

Mode: set the ECD detection mode to

- **DC**: constant potential measurement
- **Pulse**: measurement with multiple potential steps
- Pulse Type 2: measurement mode applies interpolated potential coordinates

Each mode has different 'Sensor' parameters.

#### DC

DC is a measurement mode with constant potential applied.

**Rate**: data acquisition rate in data points per second. Parameter is dependent on the filter setting, except when filter is set to 'raw'. In that case the data rate is selectable between 1 and 100 Hz.

**E Cell** : working potential for the ECD cell.

| Collo                  |            |                   |
|------------------------|------------|-------------------|
| Cells                  |            |                   |
| Cell selection         | Cell 1 🗸 🗸 |                   |
|                        |            |                   |
|                        | _          |                   |
| Main Output Time Table | •          |                   |
|                        |            |                   |
| Cell On                |            | Autozero at start |
| Mode                   |            |                   |
|                        |            |                   |
| DC 🗸                   |            |                   |
| Sensor                 |            |                   |
|                        | _          |                   |
| Rate 10                | - Hz       | E Cell 0.90 🜩 V   |
|                        |            |                   |
|                        |            |                   |

#### Pulse

Pulse is a measurement mode with multiple potential steps applied.

**Autozero at start**: check option to apply an automatic autozero after start of run, but prior to the start of acquisition. The autozero is executed during the autosampler sample processing time.

**Rate**: data acquisition rate in points per second, equal to 1 / [total pulse duration]. In Pulse mode the filter setting has no effect on the rate.

E1 - E5: potential steps of the working electrode.

t1 - t5: duration of each potential step.

ts: duration of sampling time at the end of the first potential step.

| Cells                  |        |             |                        |
|------------------------|--------|-------------|------------------------|
| Cell selection         | Cell 1 | $\sim$      |                        |
|                        |        |             |                        |
| Main Output Time Table |        |             |                        |
| Cell On                |        |             | Autozero at start      |
| Mode                   |        |             |                        |
| Pulse v Typ            | be 2   |             |                        |
| Sensor                 |        |             |                        |
| Rate 2.00 Hz           |        |             |                        |
| E1 0.10 🜩 V            |        | t1 0.40 🖨 s |                        |
| E2 -2.00 🖨 V           |        | t2 0.02 🖨 s |                        |
| E3 0.60 🖨 V            |        | t3 0.01 🖨 s | ts 100 $\checkmark$ ms |
| E4 -0.10 🔹 V           |        | t4 0.07 🖨 s |                        |
| E5 0.00 🔶 V            |        | t5 0.00 🖨 s |                        |

## Pulse type 2

Pulse (type 2) is a measurement mode which applies a potential coordinates table. The applied potential fluently interpolates between coordinates.

**Autozero at start**: check option to apply an automatic autozero after start of run, but prior to the start of acquisition. The autozero is executed during the autosampler sample processing time.

**Rate**: data acquisition rate in points per second, equal to 1 / [total duration]. In Pulse type 2 mode the filter setting has no effect on the rate.

**t** and **E**: enter the potential coordinates in ms and mV. Minimum step is 10 (ms or mV). Always start with t = 0 [ms]. Each time can only occur once. Maximum table length is 30 rows.

**Data**: begin and end of interval of data sampling. Always include one 'Begin' followed by one 'End' at a later time.

**Copy to clipboard/Paste from clipboard** : the coordinates table can be copied from/to via right mouse click.

**Graph**: next to the table a graph shows the wave form. In red the sampling interval is shown.

| Cells          |               |        |              |         |            |      |            |     |     |
|----------------|---------------|--------|--------------|---------|------------|------|------------|-----|-----|
| Cell selection | n Cell 1      | ~      |              |         |            |      |            |     |     |
| Main Outo      |               |        |              |         |            |      |            |     |     |
| Main Outp      | ut Time Table |        |              |         |            |      |            |     |     |
| Cell On        |               |        | $\checkmark$ | Autozer | o at start |      |            |     |     |
| Mode           |               |        |              |         |            |      |            |     |     |
| Pulse          | ✓ Type 2      |        |              |         |            |      |            |     |     |
| Sensor         |               |        |              |         |            |      |            |     |     |
|                |               |        |              |         |            |      |            |     |     |
| Rate           | 1.67 Hz       |        |              |         |            |      |            |     |     |
| #              | t (ms)        | E (mV) | Data         |         | <u>^</u>   | 2.5  |            |     |     |
| ▶ 1            | 0             | -200   |              | -       |            | 1.5  |            |     |     |
| 2              | 40            | -200   |              | -       | E[V]       | 0.5  |            |     |     |
| 3              | 50            | 0      |              | -       | -[v]       | -0.5 |            |     |     |
| 4              | 210           | 0      | Begin        | -       |            | -1.5 |            |     |     |
| 5              | 220           | 220    |              | -       |            | -2.5 | 200        | 400 | 600 |
| 6              | 460           | 220    |              | -       |            | U    | 200<br>t[m |     | 000 |
| -              | 170           | n      |              |         | 4          |      | - qu       | 101 |     |

## Output

**Compensation On**: enable or undo autozero compensation. Advised to use icw 'Autozero at start' from the Main menu.

**Range**: sensitivity setting of the measurement. Typically, the range is set to a value of 3 to 10 times the expected highest peak of relevance. This is particularly relevant for high sensitivity measurements. Range of 5 nA and below is for high sensitivity and small signals (available in DC mode only). Range of 10 nA and higher is for large peaks and high background signal.

**Offset**: applies an offset level to the measurement signal. For example, a full scale range setting of 20 nA and an offset of -10% sets the baseline after autozero to -2 nA instead of the usual 0 nA. Offset does <u>not</u> affect the uncompensated current, only the data for data acquisition.

**Filter**: applies an advanced digital filter to the acquisition data. The smaller the value, the stronger the filter setting. Only in DC mode, the filter also affects the data rate.

**Polarity** : reverses the data polarity, peaks that are negative become positive peaks (and visa versa). Polarity does <u>not</u> affect the uncompensated current, only the data for data acquisition.

| Cells         |               |            |          |
|---------------|---------------|------------|----------|
| Cell selectio | n             | Cell 1 🗸 🗸 |          |
|               |               |            |          |
| Main Outp     | ut Time Table | •          |          |
| Compe         | ensation On   |            | Polarity |
| Range         | 50 nA         | ~          | •        |
| Offset        | 20            | ~ %        | 0-       |
| ✓ Filter      | 0.2           | → Hz       |          |
|               |               |            |          |

## **Time Table**

Programmable parameters in the Time Table are: range, filter, offset, Ecell (DC only), autozero, and the TTL outputs 1 - 4, and the relays 1 and 2. The TTL outputs and relay require the IO cable connections for proper function. To be effective in the next analysis the TTL and relay must be set back to default after being activated.

Time Table : holds the programmable parameters that are executed during run time of the analysis.

Add: adds a new line to the time table.

**Remove**: removes the selected line from the time table.

**Clear All**: resets to an empty time table.

| Cells<br>Cell | s<br>I selectio | 'n                            | Cell 1              |              |
|---------------|-----------------|-------------------------------|---------------------|--------------|
| Main<br>Tim   |                 | out Time Table<br>(3 entries) | e                   |              |
|               | #               | Time [s]                      | Action              | Action Value |
| ۲.            | 1               | 10                            | Sensor autozero     |              |
|               | 2               | 300                           | Sensor output aux 1 | Active       |
|               | 3               | 310                           | Sensor output aux 1 | Inactive     |
|               |                 |                               |                     |              |
|               |                 |                               |                     |              |
|               |                 | Add                           | Remove              | Clear All    |

# 6. Status

Status menu in the CDS is accessible after 'Launch' of the instrument with the ECD. It reflects the relevant device parameters actual status.

- Uncompensated current
- Temperature
- Status parameters

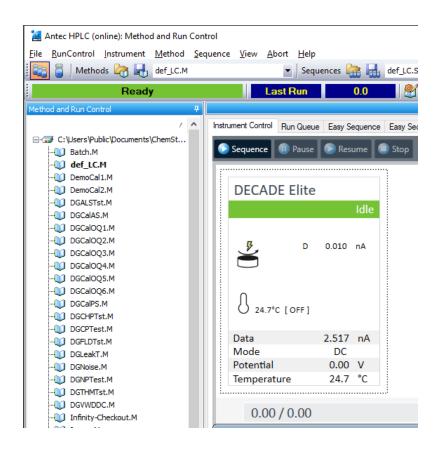

## Status Parameters and uncompensated current

**Uncompensated current**: upper part of the status window shows the real current value (I-cell) which is not affected by autozero, offset or polarity setting. The current value is preceded by D, P, or I for DC mode, Pulse mode or Pulse type 2 mode. By clicking the right top of the status window just above 'Idle', the extended view becomes visible.

When hovering the mouse over the status window, the **on/off buttons** appear. This button can be used to switch off/on the device, which practically means switching off/on the cell. A pop-up menu appears when right clicking on the status window.

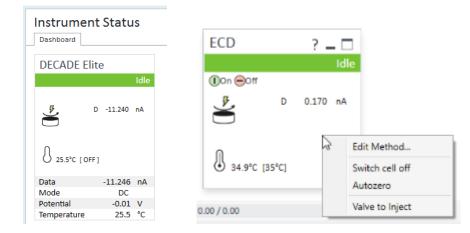

The **Edit method** allows for changes in the device settings while 'idle', for example to stabilize at a certain temperature or potential before starting a method. It is however not possible to save such settings from this menu. **Switch cell off/on** and **Autozero** are also for stabilization purposes prior to running samples. The **Valve to inject** is only available in case an additional valve is present controlled by the ECD. It is <u>not</u> related to the autosampler valve.

#### Pictograms

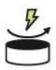

Cell is on (at least one of the cells is on in case of dual cell configuration).

| ~ |   |   | 5 |
|---|---|---|---|
| ~ | - | - | 4 |
|   |   |   |   |
| L |   |   |   |

Cell(s) are all off.

<u>Note</u>: it is possible to start a run with cell off. For example, in a dual cell setup one cell can be deliberately set off when not needed. In that case the data for that cell will not be acquired. In case both cells are off no data will be acquired at all. After the run is finished the sequence will continue with the next run. Such condition may be desired when regenerating a column or switching solvents automatically.

# Temperature

**Temperature**: real and [set] temperature. When stabilizing and 'temperature control' is set, the pictogram shows the stabilization status (left picture). The middle picture is most common when autozero has been applied. The picture on the right shows the idle (ready) status.

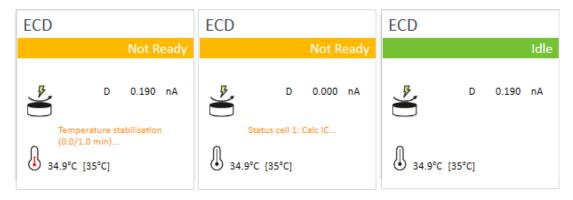

#### For example:

The is ECD heater is on and set to 30 °C. The actual temperature is stable at 30.2 °C.

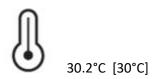

#### **Pictogram status:**

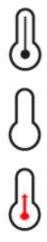

temperature is on and stable.

temperature is off.

temperature is stabilizing.

#### **Status parameters**

Clicking the expand box in the top right corner of the status window shows a few more status parameters.

Data: processed data for acquisition (incl zero compensation, offset, polarity)

Mode: measurement mode

Potential : measurement potential (DC), or the first potential in the sampling interval (Pulse).

Temperature: the [set] and actual temperature

Outputs: displays a binary status string, from left to right Aux 1, 2, relays 1, 2, Aux 3, 4. A few examples: 00 00 00 01 aux 1 activated 00 00 10 10 aux 2, relays 2 activated 00 01 00 00 aux 3 activated

Valve: displays the status (load or inject) of the external valve if present.

| ECD         |     |        |      |
|-------------|-----|--------|------|
|             |     |        | Idle |
| <b>*</b>    | D   | 5.010  | nA   |
| A4.9°C (35  | °C) |        |      |
| Data        | -   | 28.417 | nA   |
| Mode        |     | DC     |      |
| Potential   |     | 0.50   | V    |
| Temperature |     | 34.9   | °C   |
| Outputs     | 00  | 000000 |      |
| Valve       |     | Load   |      |

# **External trigger**

In most installations with Agilent HPLC instruments, data acquisition is started at the moment the autosampler injects the sample. However, in exceptional cases an injector may be used that is not able to start the data acquisition. In such case, the data acquisition is triggered by an external trigger wire to the 'start' input of the ECD. Chemstation waits until the detector receives the injection signal from the injector before starting a run.

When a run or sequence starts, the connected devices will initialize and when ready go in the 'Prerun' status waiting for a trigger. This 'Waiting for injection' status is displayed at the top left of the 'Method and Run Control' window.

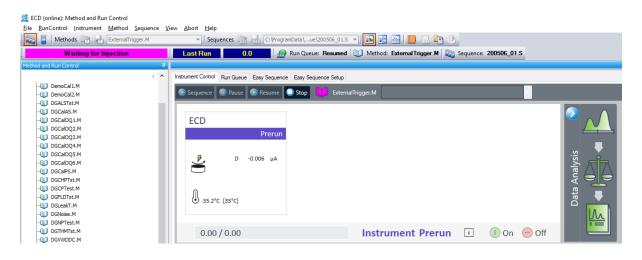

Any external contact closure or TTL can trigger the ECD start input. The start trigger wire usually comes from a relays of an injector, and are connected to pin 21 (start) and 25 (ground). When the external relays is closed, the start input is activated. The duration of the contact closure must be at least 0.2 sec, it is advised is to close the relays for a bit longer time. Before starting a next run, the contact closure must be released (opened) to be ready to apply a trigger again.

# 7. Miscellaneous

# **Method compatibility**

Only methods with identical configuration (same device type Elite/Lite, and same number of cells) are inter-exchangeable. Methods created on different configurations may lead to unexpected results, the advice is to create a new method.

# **Online help**

To access Online Help, press the F1 key while the user interface is open within the Agilent OpenLab Chemstation.

## **Driver Update**

A driver update is provided as a full version and will not update your existing driver installation. The previous version must be completely removed from the computer before the new version can be installed. To update the drivers, please use the supplied instruction. It is highly recommended to create new instruments if the drivers have been updated.

#### Uninstall the driver

The DECADE Elite driver can be uninstalled from Microsoft control panel. You must be logged in with local administrator rights.

- 1 Open Microsoft Control Panel, and go to Programs and Features.
- 2 Select the DECADE Elite driver from the list.
- 3 Select Uninstall and follow the wizard instructions.

## **Trouble shooting**

In case the instrument cannot be configured or opened online, verify the following:

- 1 Double-check the communication settings as documented in this guide.
- 2 Double-check that all components are connected and turned on.
- 3 Check that the driver is correctly installed and reports the correct version.
- 4 Check the system configuration in terms of the maximum number of instruments allowed.
- 5 Run the Software Verification Tool.
- 6 Ensure that the firmware revision is correct for the specified instrument.

#### **Known issues**

The following issues are known and work arounds are advised.

|    | Description                                                                                                    | Workaround                                                                                                    |
|----|----------------------------------------------------------------------------------------------------|----------------------------------------------------------------------------------------------------|
| 1  | Methods created in an older driver version result in<br>an incorrect data result. Plotting of the data in<br>Online Signals is fine but after processing the data<br>and opening in Data Acquisition, the time axis is<br>incorrect. | Do not use methods of an older driver<br>version to be 100% sure. Depending on the<br>adjustments in the driver update, the old<br>method might work correctly but this should<br>be checked by the user. |
| 2  | Switching between Single Cell Configuration (SCC)<br>and Dual Cell Configuration (DCC) cannot be done<br>using a method created on a different cell setup.<br>Symptoms are comparable with the effects of issue<br>1.                | Do not use SCC methods on a DCC setup or<br>the other way around. To be sure the $2_{nd}$ cell<br>is not turned on in SCC mode when switched<br>from DCC mode, reboot the ECD.                            |
| 3. | PC with insufficient resources may lead to data time out and stalling of a sequence.                                                                                                    | See PC requirements for minimum requirements.                                                                                                    |
| 4. | Antec ECD detector stays in "Prerun" after timeout occurs due to small "Temperature difference" setting.                                                                                                    | Once stalled in "Prerun" the CDS must be<br>restarted, and the "Temperature difference"<br>must be set to bigger value to avoid such<br>issues. Do not use a "Temperature<br>difference" < 1.0 °C.        |

# Support

Contact <a href="mailto:support@antecscientific.com">support@antecscientific.com</a> for support on this device driver.